## TATA CARA PENGISIAN *GOOGLE FORM*

Klik Link yang tertera, atau copy link dan paste di browser .

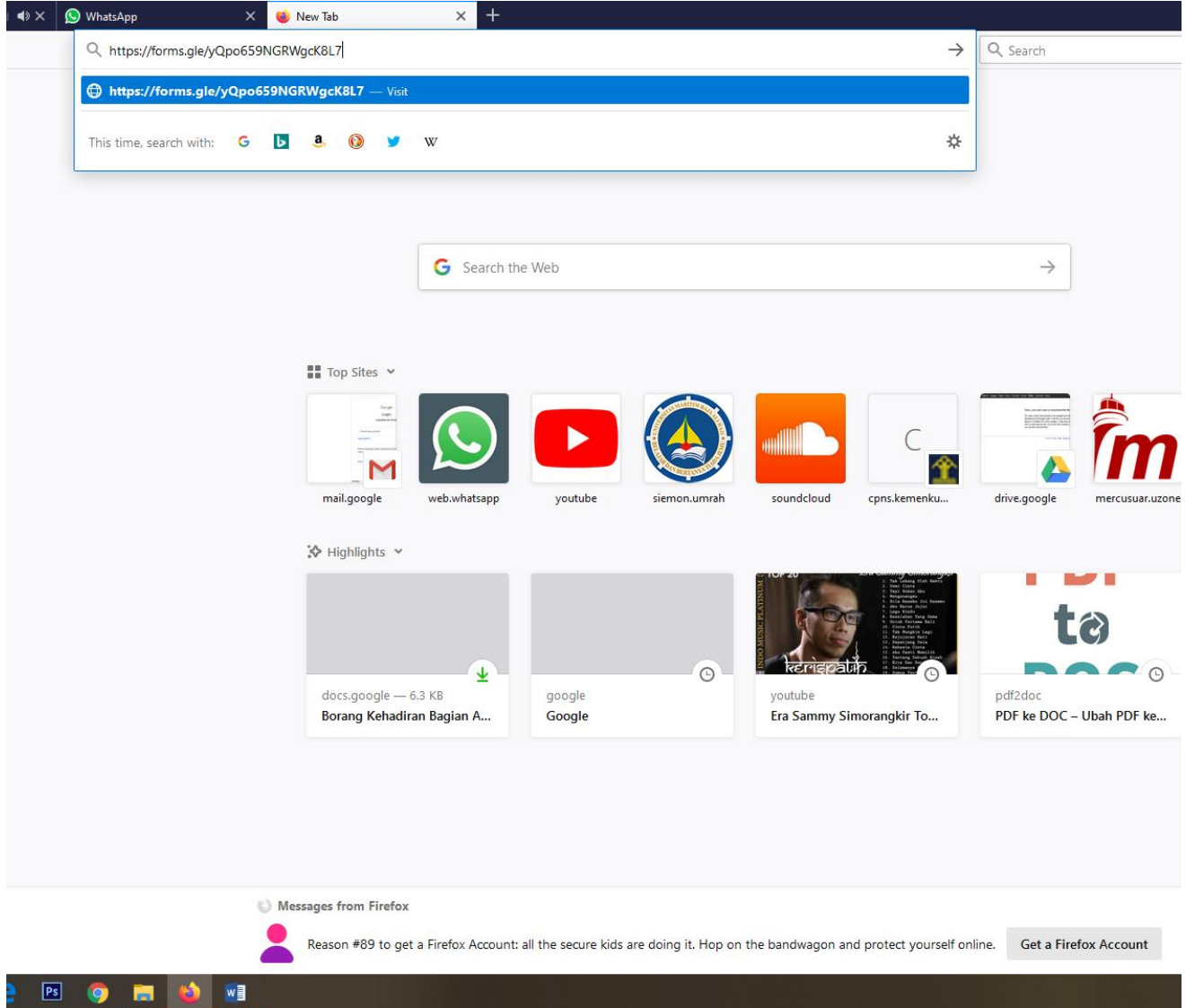

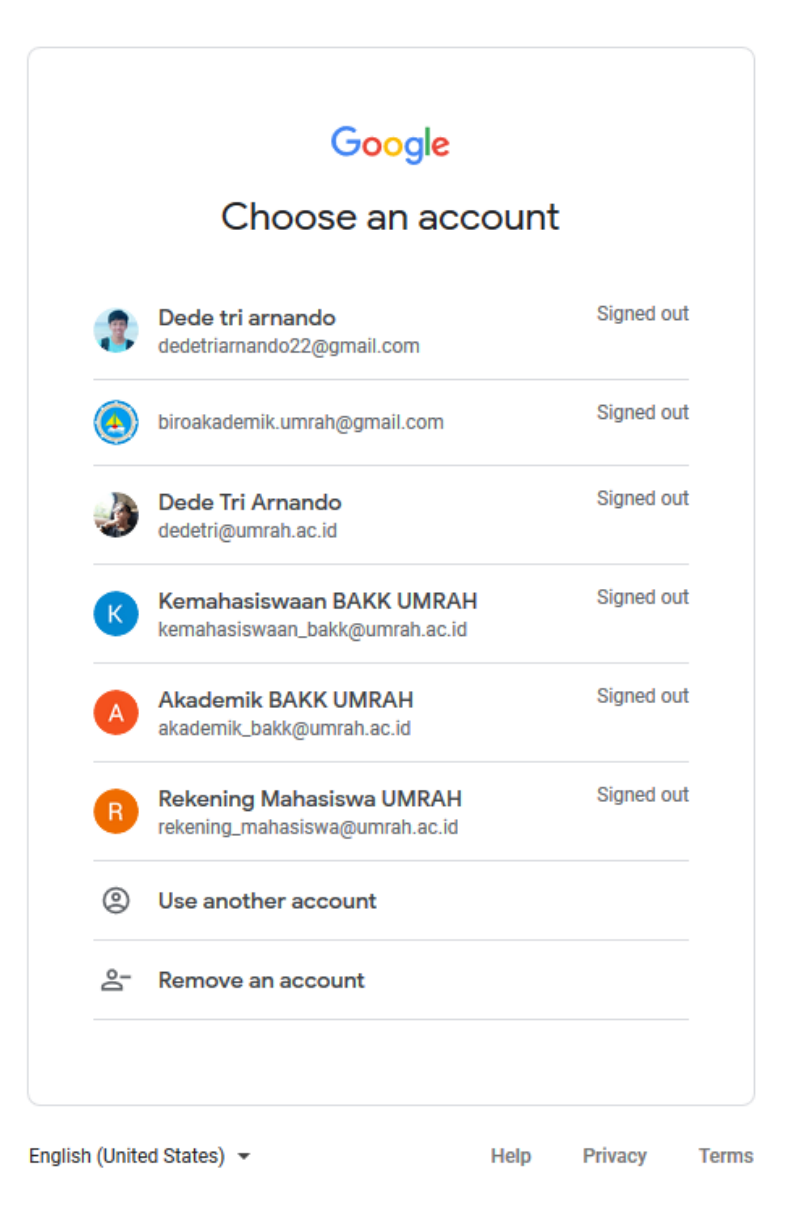

Login terlebih dahulu dengan email personal institusi (ex : [170254245017@student.umrah.ac.id\)](mailto:%20170254245017@student.umrah.ac.id)

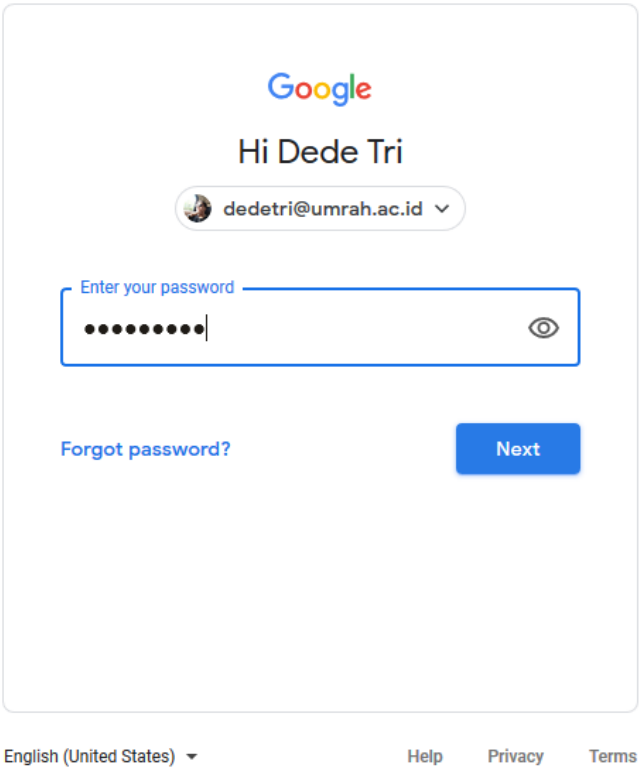

Masukan password Email Institusi

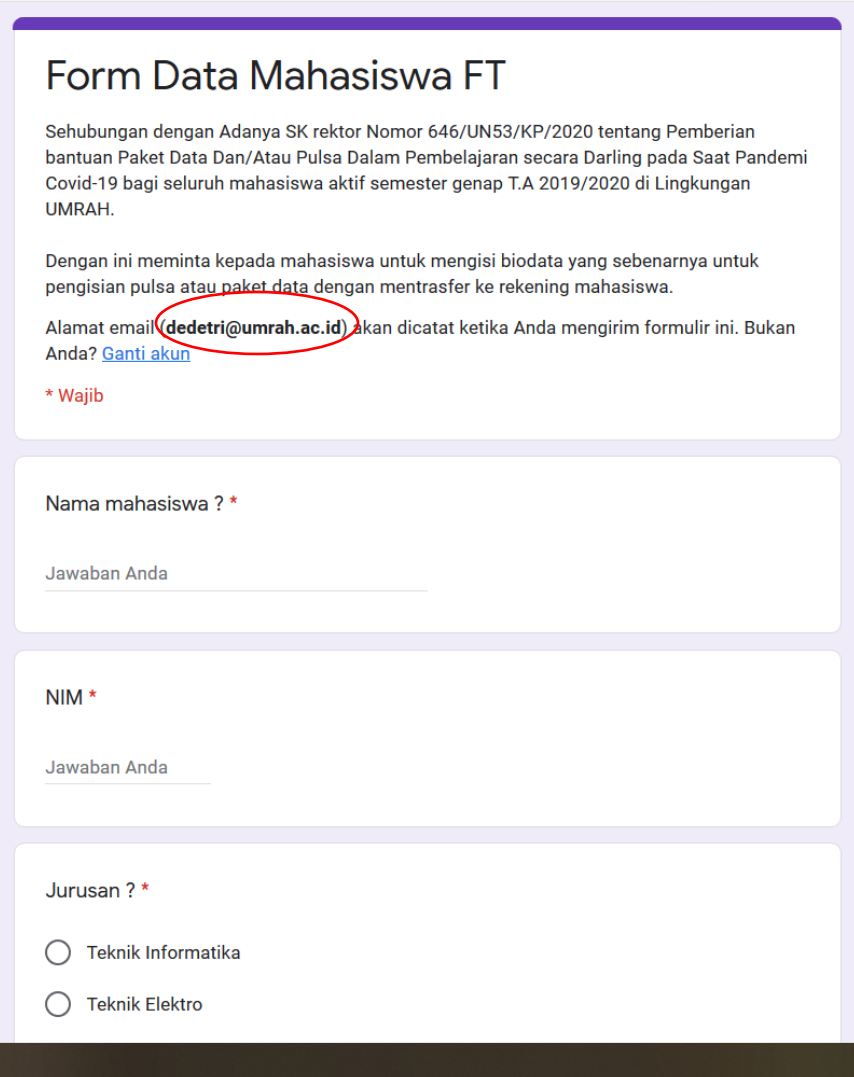

perhatikan lingkaran merah, jika email institusi benar maka sesuai dengan gambar diatas dan bisa mengisi form biodata mahasiswa

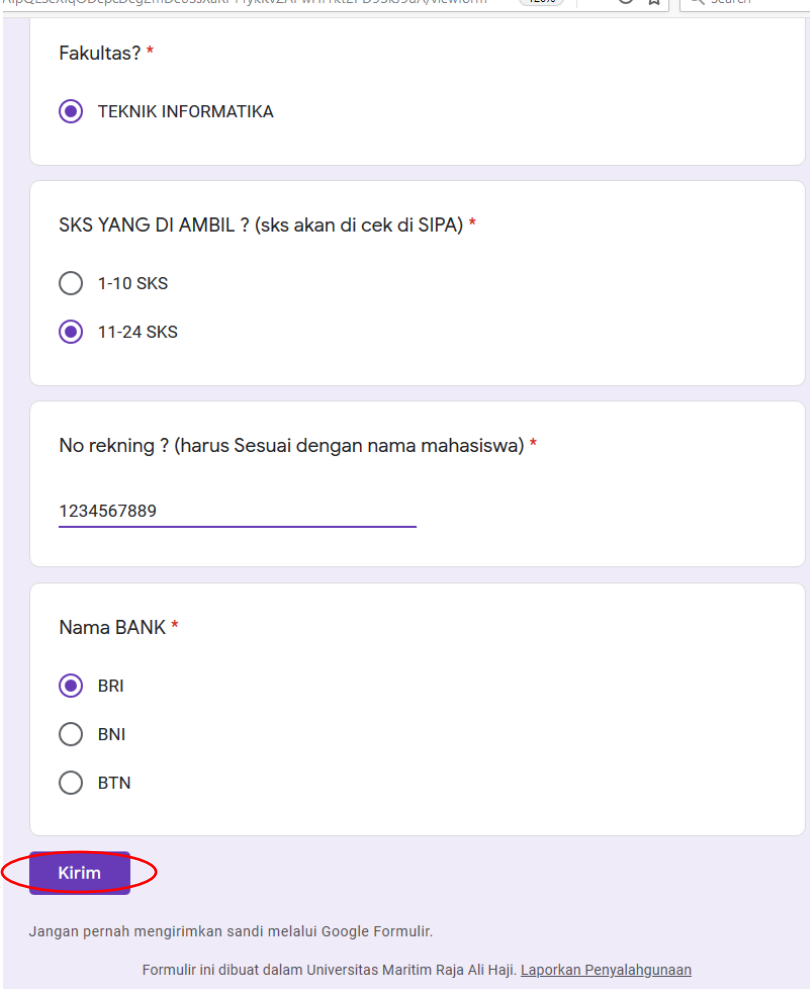

Selanjutanya isi biodata dengan benar, dan klik kirim

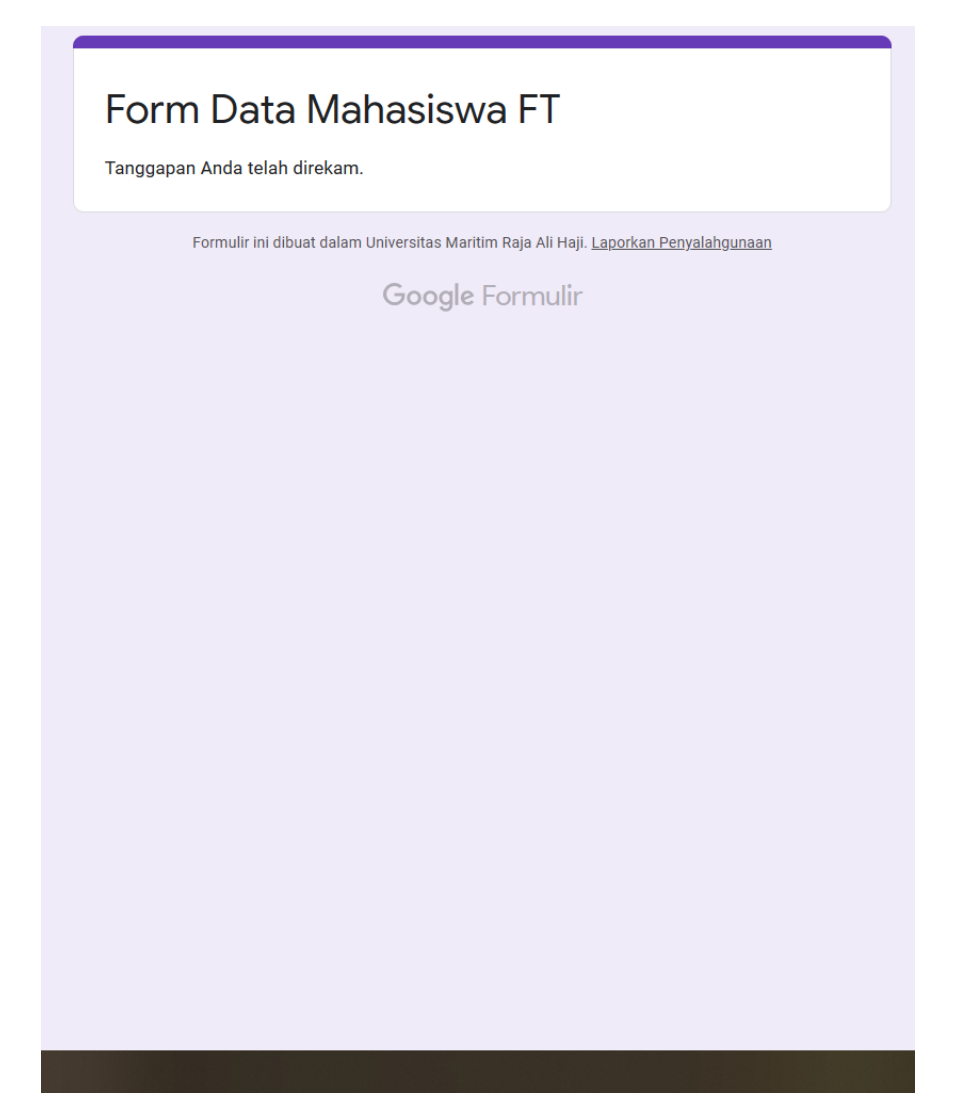

Data telah berhasil dikirim jika tampilan sesuai dengan diatas